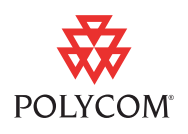

This document provides the latest information about version 2.0.0J software for Polycom® HDX 9000™ series systems. Version 2.0.0J includes all of the new features and enhancements of version 2.0. This version also adds features that meet U.S. Department of Defense network requirements for listing on the DSN Approved Products List (APL), as maintained by the Joint Interoperability Test Command (JITC).

# **Installing Version 2.0.0J**

If you are upgrading from version 1.0.*x* to 2.0.0J, you must have a software key. If you are upgrading from 2.0.*x*, you do not need a software key. To install version 2.0.0J, use the restore button and the USB port on the system.

### **To install version 2.0.0J:**

- **1.** Download the appropriate software package.
- **2.** Save one software package (.pup) file and one key code (.txt) file (if you are upgrading from version 1.0.*x*) to the root of a USB storage device.
- **3.** Power off the system.
- **4.** While the system is powered off, connect the USB storage device to the USB port on the system.
- **5.** While holding down the restore button, press the power button once.
- **6.** Keep holding the restore button for 5 more seconds, then release it.

Location of restore button

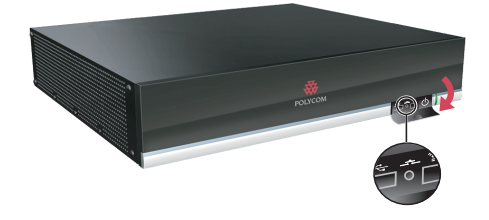

Do not power off the system or remove the USB device during the software upgrade process. If the upgrade is interrupted, the system may become unusable.

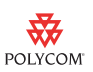

## **What's New in Version 2.0.0J**

### **Security Enhancements**

Polycom HDX software version 2.0.0J includes security enhancements that apply to all systems, whether Security Mode is enabled or disabled.

#### **Customizable Security Banner**

In version 2.0.0J, you can enable a security banner that appears each time you navigate to the home screen or from an unprotected screen to a screen that requires the room password for access. When the security banner appears, you must acknowledge the banner before you can continue.

#### **To configure your system to use a security banner:**

- **1.** Go to **System > Admin Settings > General Settings > Security > Security Settings**.
- **2.** Select  $\bigodot$  twice.
- **3.** Configure these settings on the Security Settings screen:

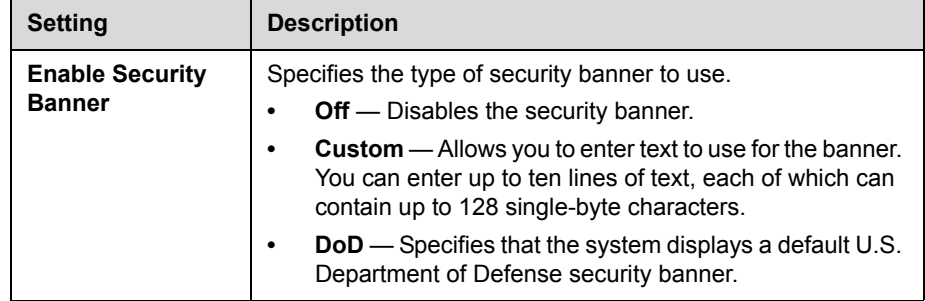

#### **Expanded Password Creation Requirements**

- **•** You can configure password policies for room, meeting, and remote access passwords. Password policy configuration is available only in the system's local user interface and includes the following:
	- **—** Minimum length
	- **—** Maximum and minimum password age
	- **—** Requirements for including letters, numbers, or special characters in passwords
	- **—** Ability to exclude the User ID or the reverse of the User ID in passwords
	- **—** Ability to limit reuse of previous passwords

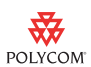

- **•** All passwords now appear as a series of asterisks as you type them in a configuration screen or login box.
- **•** All passwords can now contain up to 40 characters.
- **•** If you attempt to create or change a password to a value that is invalid, the system displays a message that lists the password criteria that need to be met.
- **•** If you set a remote access password, you must enter both the User ID and the remote access password to access Admin Settings through the Polycom HDX web interface.
- **•** When you change the room password or remote password, you are prompted to re-enter the room password before you can save your change.

#### **To set up a room, meeting, or remote access password policy:**

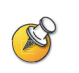

Similar configuration settings are available for room, meeting, and remote access passwords. Each type of password is configured on a separate screen.

When **Use Room Password for Remote Access** is enabled, the room password policy is applied to both room and remote access passwords.

- **1.** Go to **System > Admin Settings > General Settings > Security > Password Settings**.
- **2.** Choose the type of password to configure:
	- **Room**
	- **Meeting**
	- **Remote Access**
- **3.** Configure these settings:

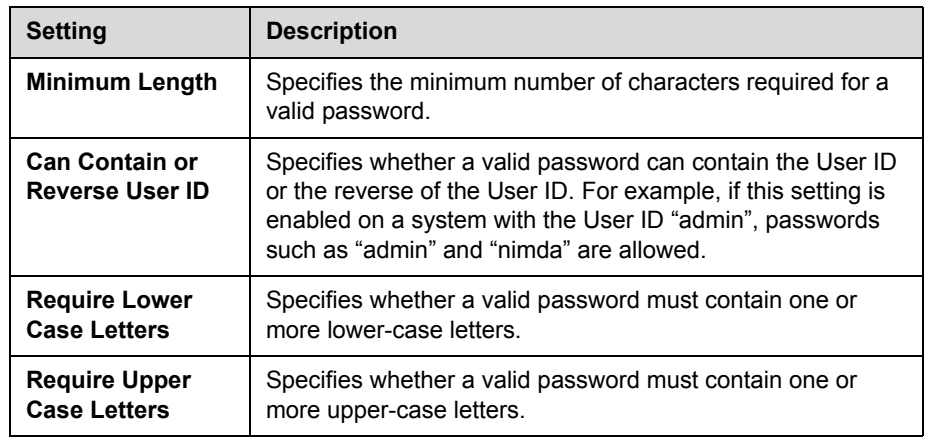

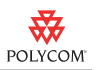

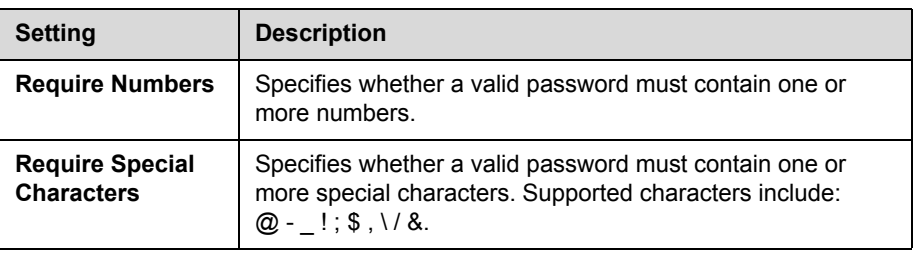

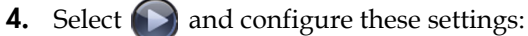

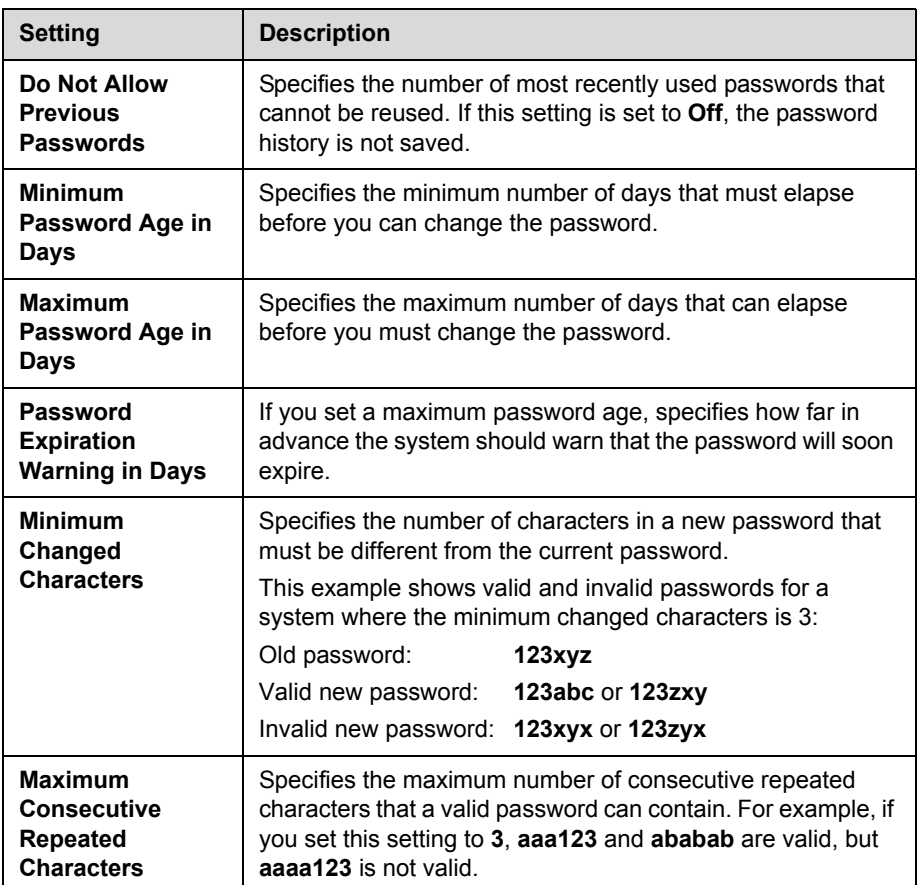

### **Configurable User ID**

You can now customize the administrator's account to have a User ID other than **admin**. When you set a custom User ID, you are prompted to enter the User ID along with the room password when you:

- **•** Access protected settings
- **•** Perform a USB software update
- **•** Reset the system

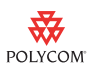

#### **To configure your system to use a custom User ID:**

- **1.** Go to **System > Admin Settings > General Settings > Security > Security Settings**.
- **2.** Enter a new User ID.

#### **Screen Saver Enhancement**

You can now configure the screen saver wait time to be 10 or 20 minutes, in addition to the previously available settings.

#### **Enhancement to ISDN Support**

National ISDN 1 (NI-1) support has been extended to include support for National ISDN 2 (NI-2).

#### **Ability to Disable Serial Ports**

You can now set each serial port to "Off".

#### **Meeting Password Status Indicator**

The System Status screen now shows a Meeting Password indicator that shows the following conditions:

- **•** Gray box: no meeting password is configured
- **•** Green arrow: a valid meeting password is configured
- **•** Yellow arrow: a valid meeting password is configured but will expire within the configured expiration timeframe
- **•** Red arrow: a valid meeting password is configured but has expired

### **Security Mode Enhancements**

In Polycom HDX software version 2.0.0J, enabling Security Mode provides additional security features.

#### **New Security Mode Password Functionality**

When you navigate from an unprotected screen to a protected screen on a system on which the security banner is enabled, you must select **Continue** on the banner to continue. The system then displays the date and time of the last successful login, as well as the total number of unsuccessful login attempts since the last successful login.

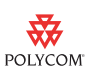

#### **Actions that Require Reentering the Room Password**

You must reenter the room password to:

- **•** Change the room password
- **•** Enable or disable **Security Mode**
- **•** Enable or disable the **Use Room Password as Remote Access** setting

#### **Security Mode Default Configuration**

When you enable Security Mode, the following system settings are configured for you:

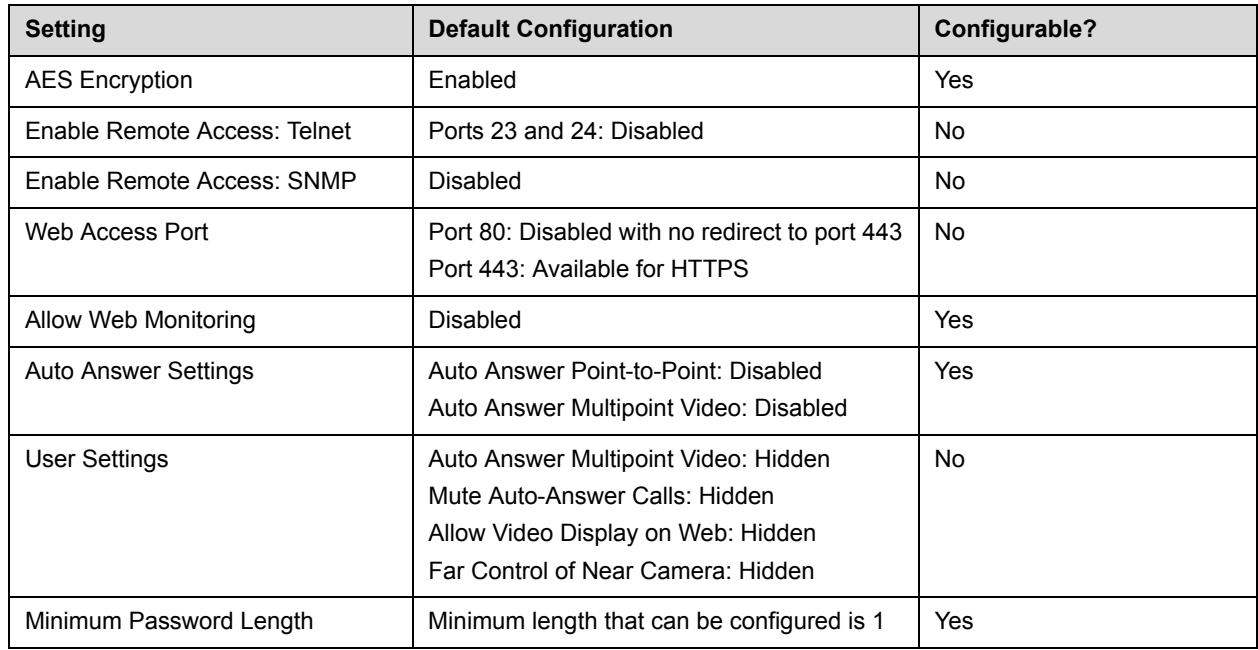

### **Enhanced Log Management**

Polycom HDX software version 2.0.0J includes the following log management enhancements in the system's local user interface:

- **•** You can now transfer the log to an external USB storage device manually or automatically based on a configurable percent-filled threshold. The log consists of the following information:
	- **—** System logs
	- **—** Call Detail Report (CDR)
	- **—** Configuration profile

For information about each of these components, refer to the *Administrator's Guide for Polycom HDX Systems*.

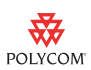

- **•** You can now specify the log's percent-filled threshold. When the log fills up past the threshold, the following actions are triggered:
	- **—** Creates a log entry indicating that the threshold has been reached
	- **—** Displays an alert on the Place a Call screen
	- **—** Displays an indicator on the System Status screen
- **•** The System Status screen now shows a Log Threshold indicator that shows the following conditions:
	- **—** Green arrow: log is below the threshold and the USB device has sufficient space for a log transfer
	- **—** Yellow arrow: log is above the threshold and the USB device has insufficient space or is not available
	- **—** Red arrow: log is full

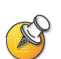

When the Log Threshold indicator is yellow or red, automatic log transfers cannot be completed, and data may be lost.

#### **To configure log management:**

- **1.** Go to **System > Admin Settings > General Settings > Security > Log Management**.
- **2.** Configure these settings on the Log Management screen:

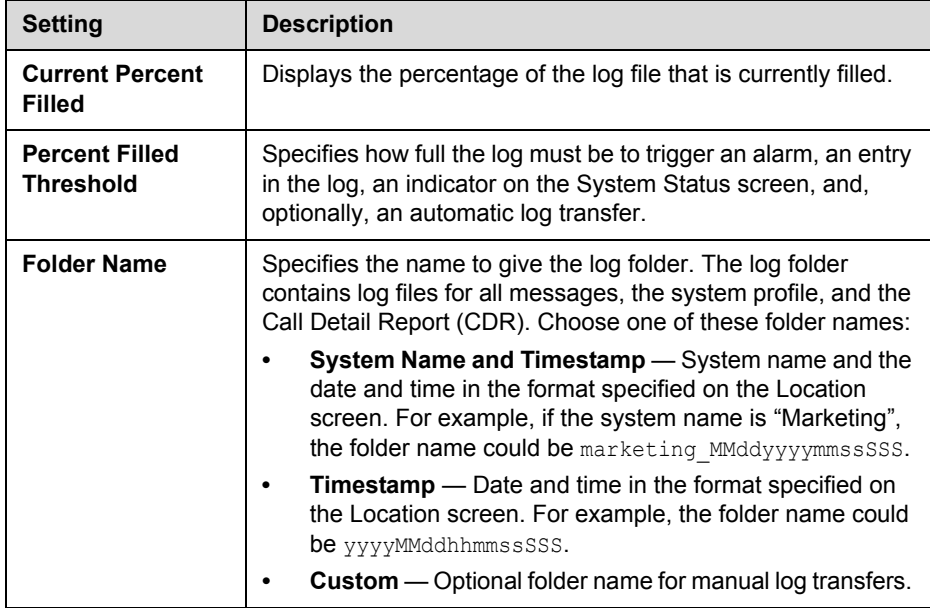

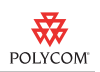

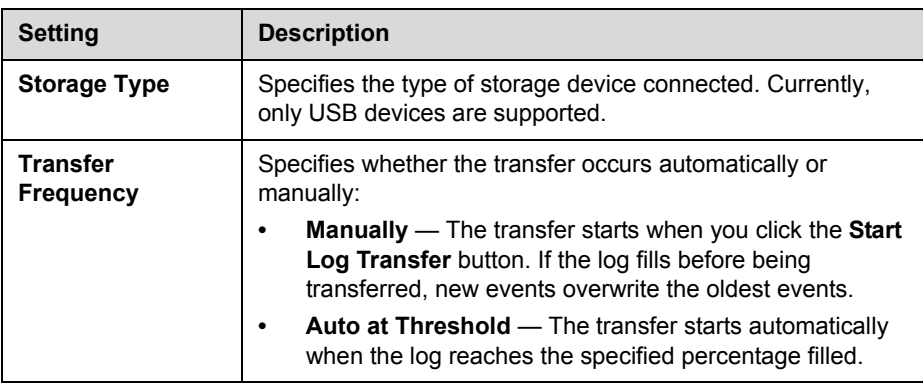

### **To transfer the log manually:**

- **1.** Go to **System > Admin Settings > General Settings > Security > Log Management**.
- **2.** Specify a Folder Name.
- **3.** Click **Start Log Transfer**.

If the specified folder name already exists, the system prompts you to specify a new folder name.

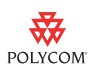

# **Feature Limitations**

The following table lists the known feature limitations for the version 2.0 release. If a workaround is available, it is noted in the table.

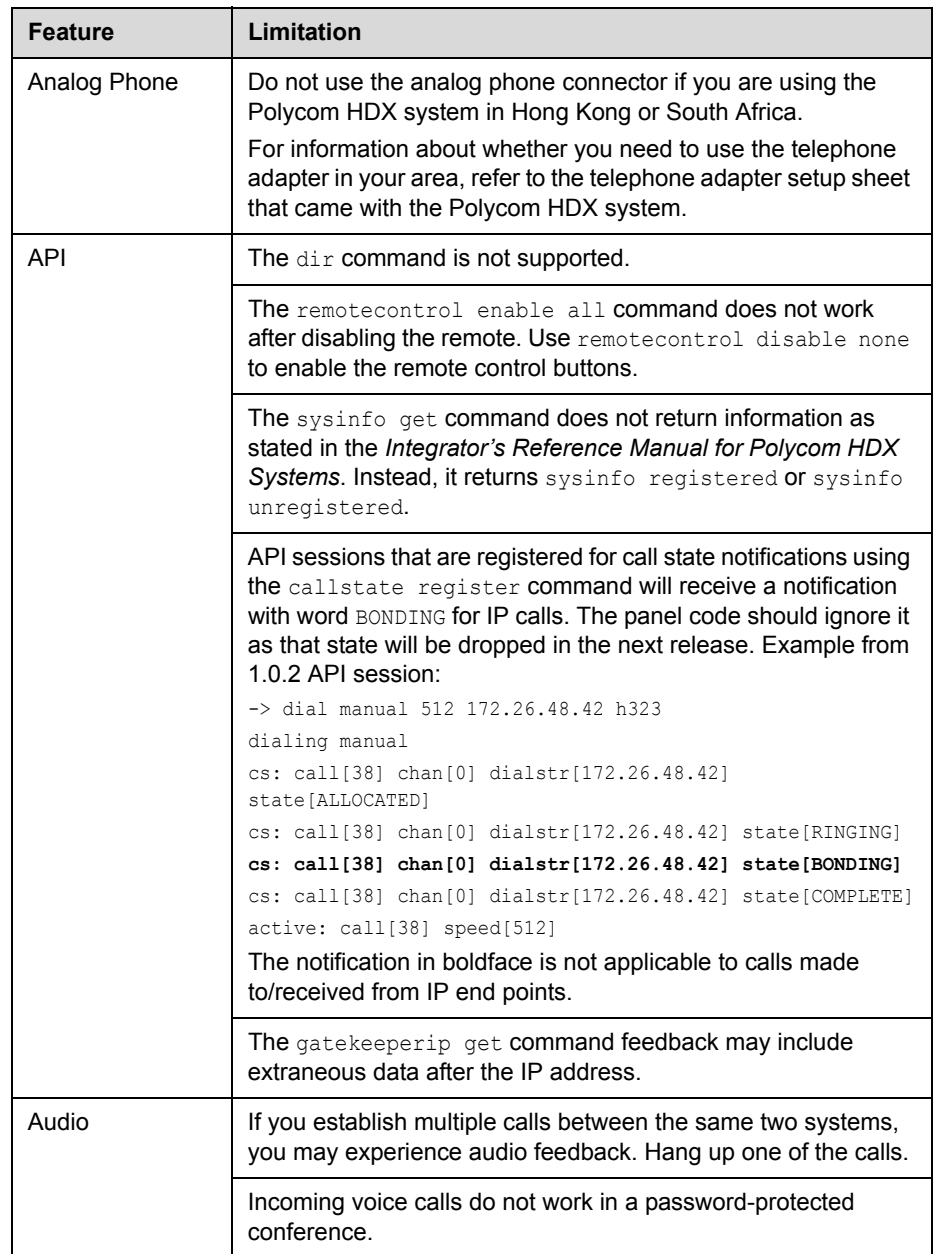

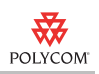

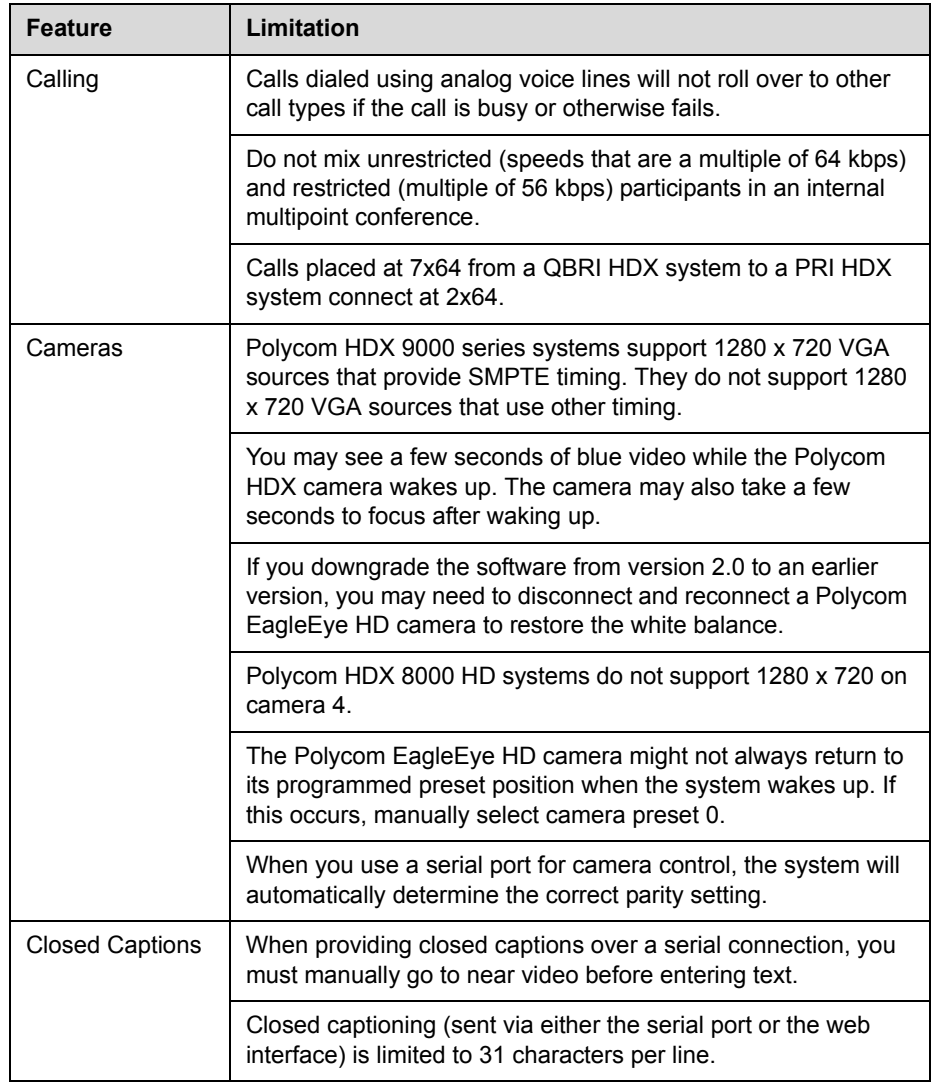

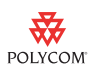

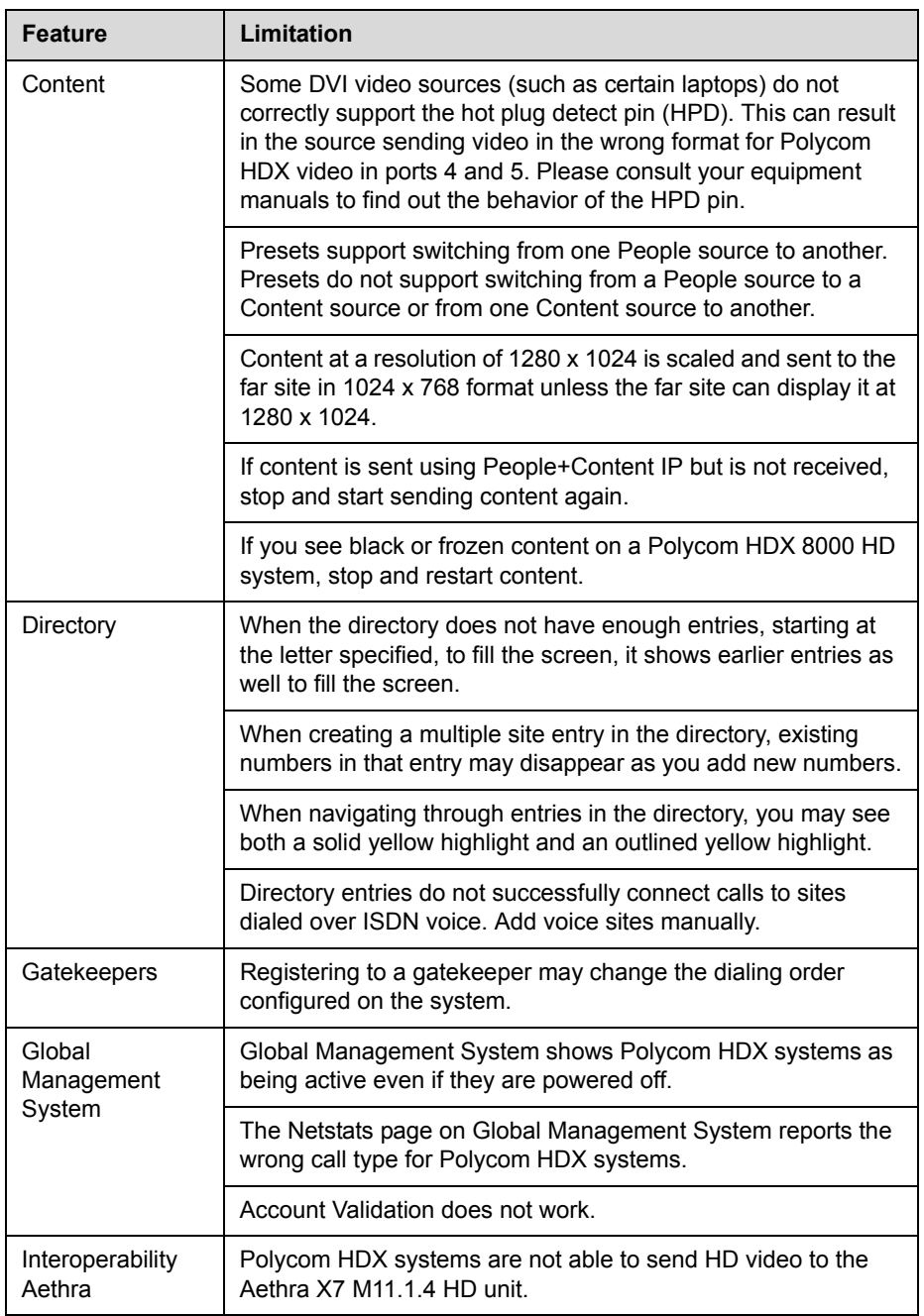

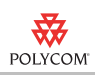

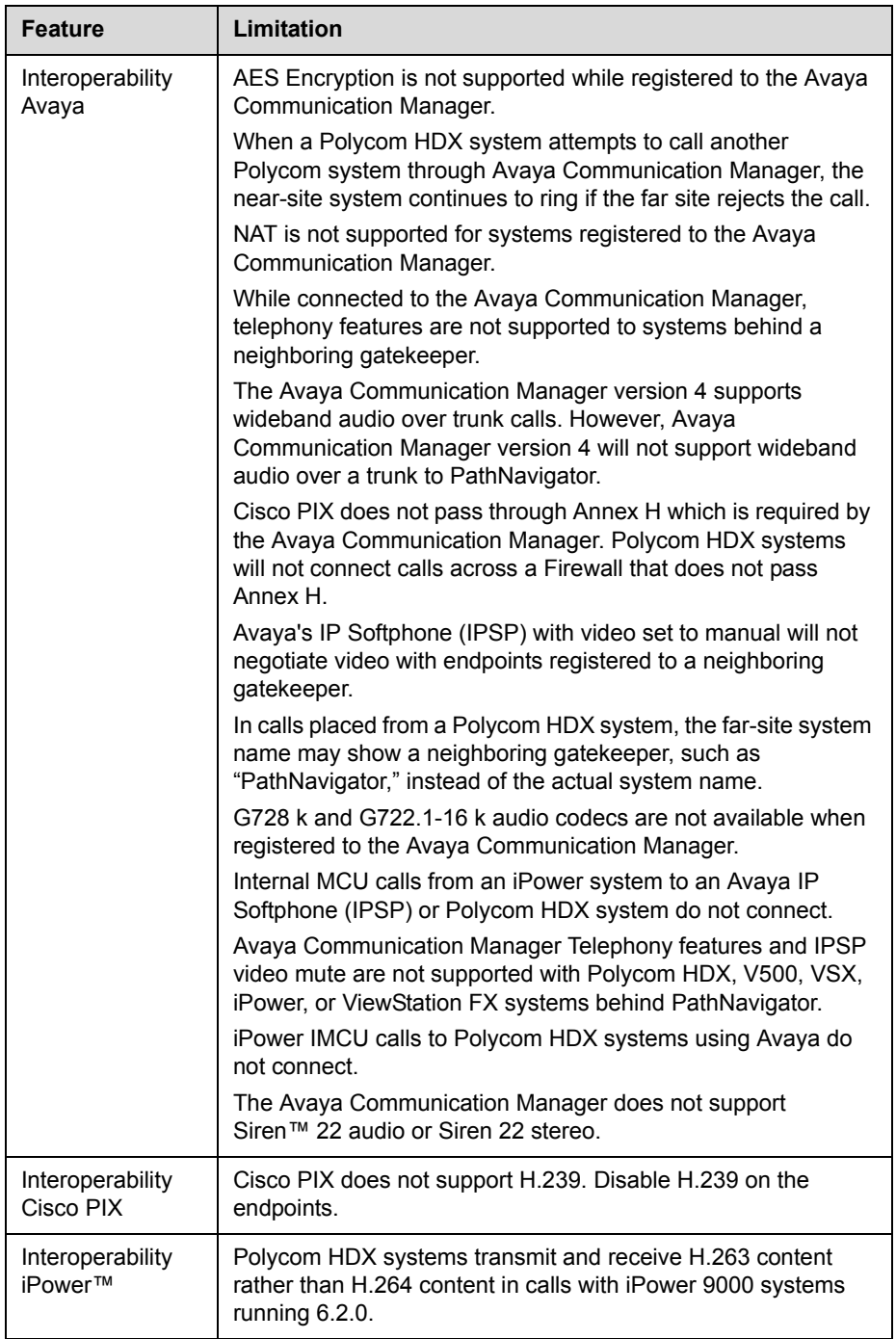

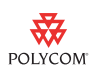

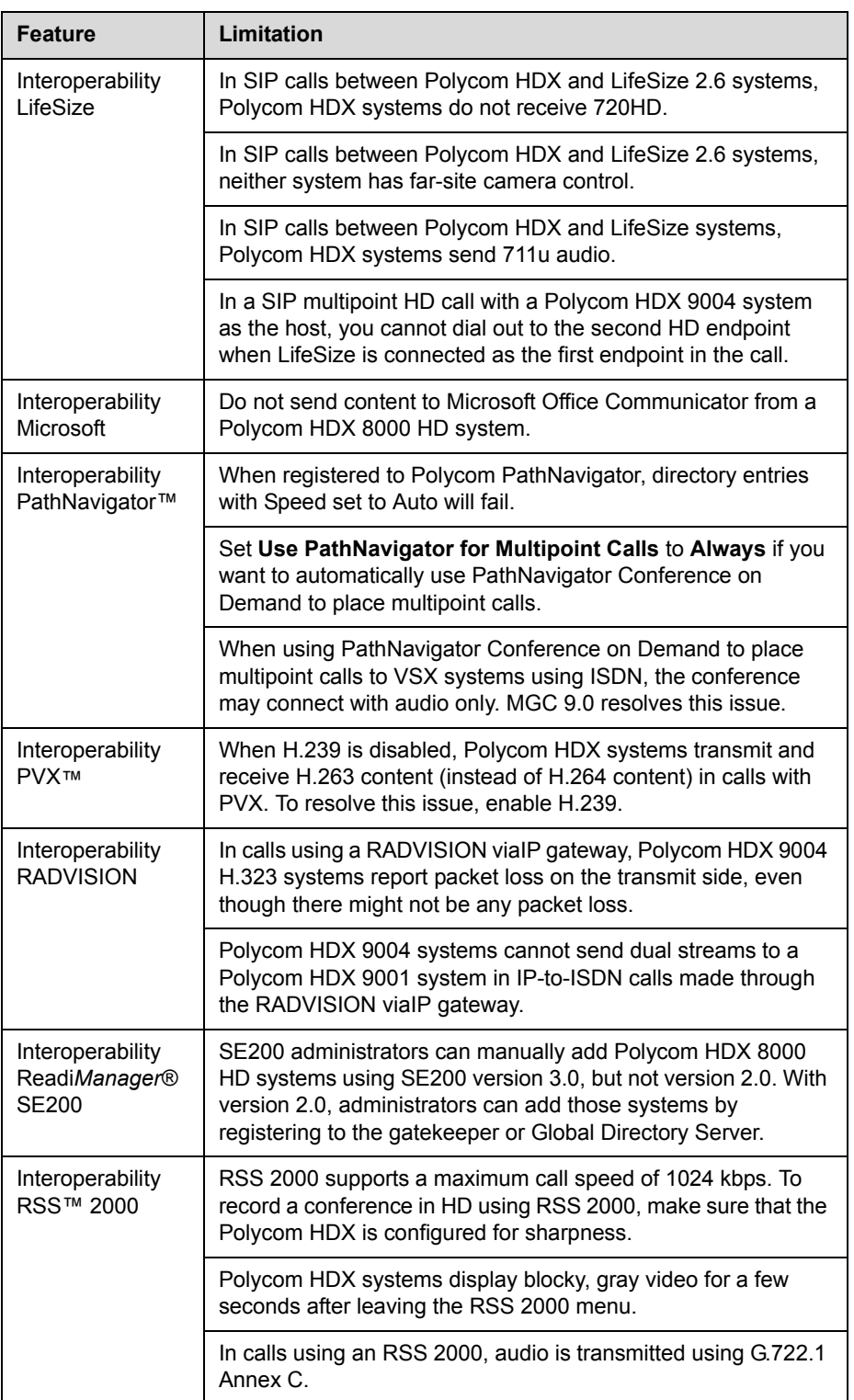

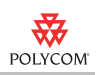

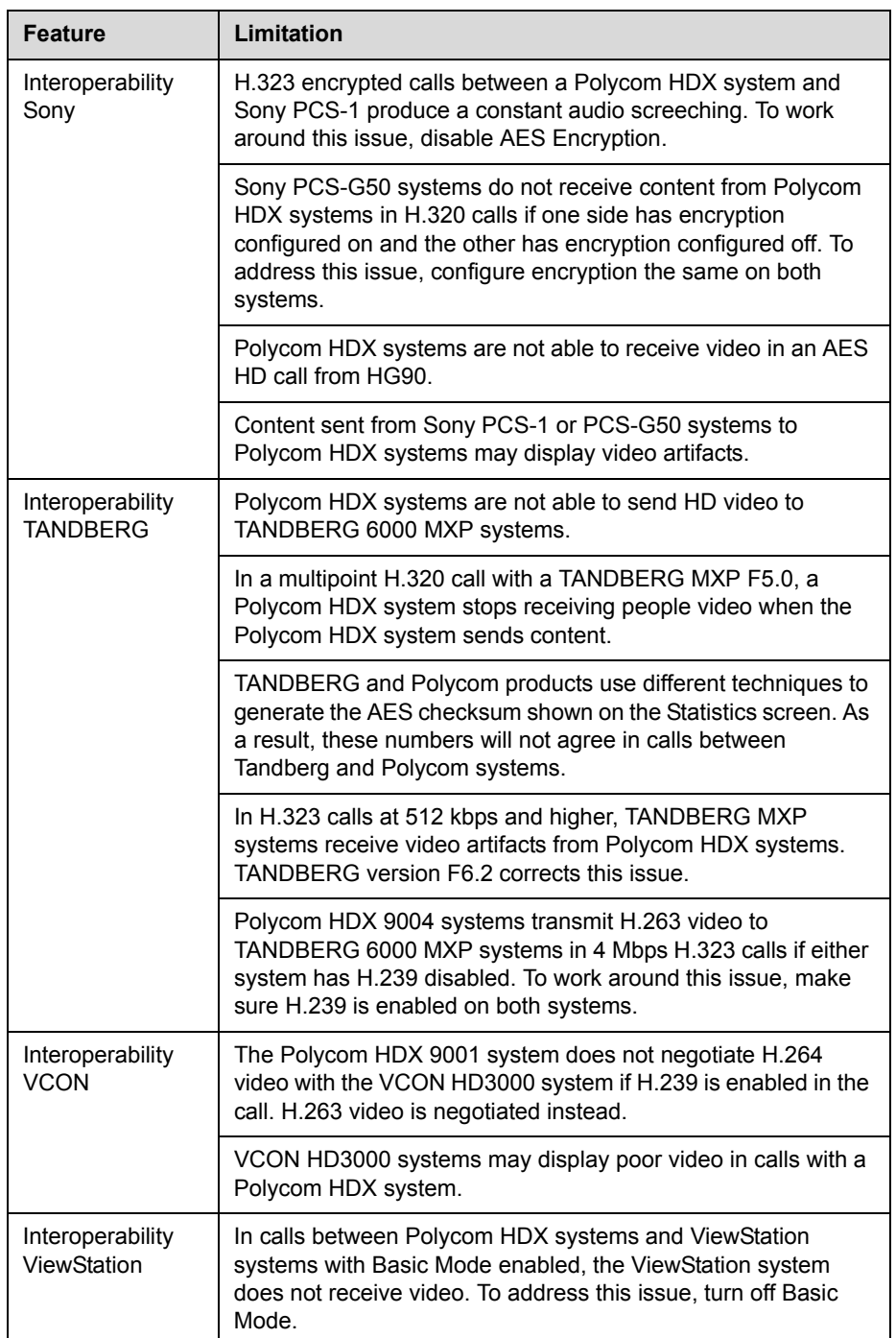

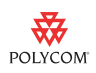

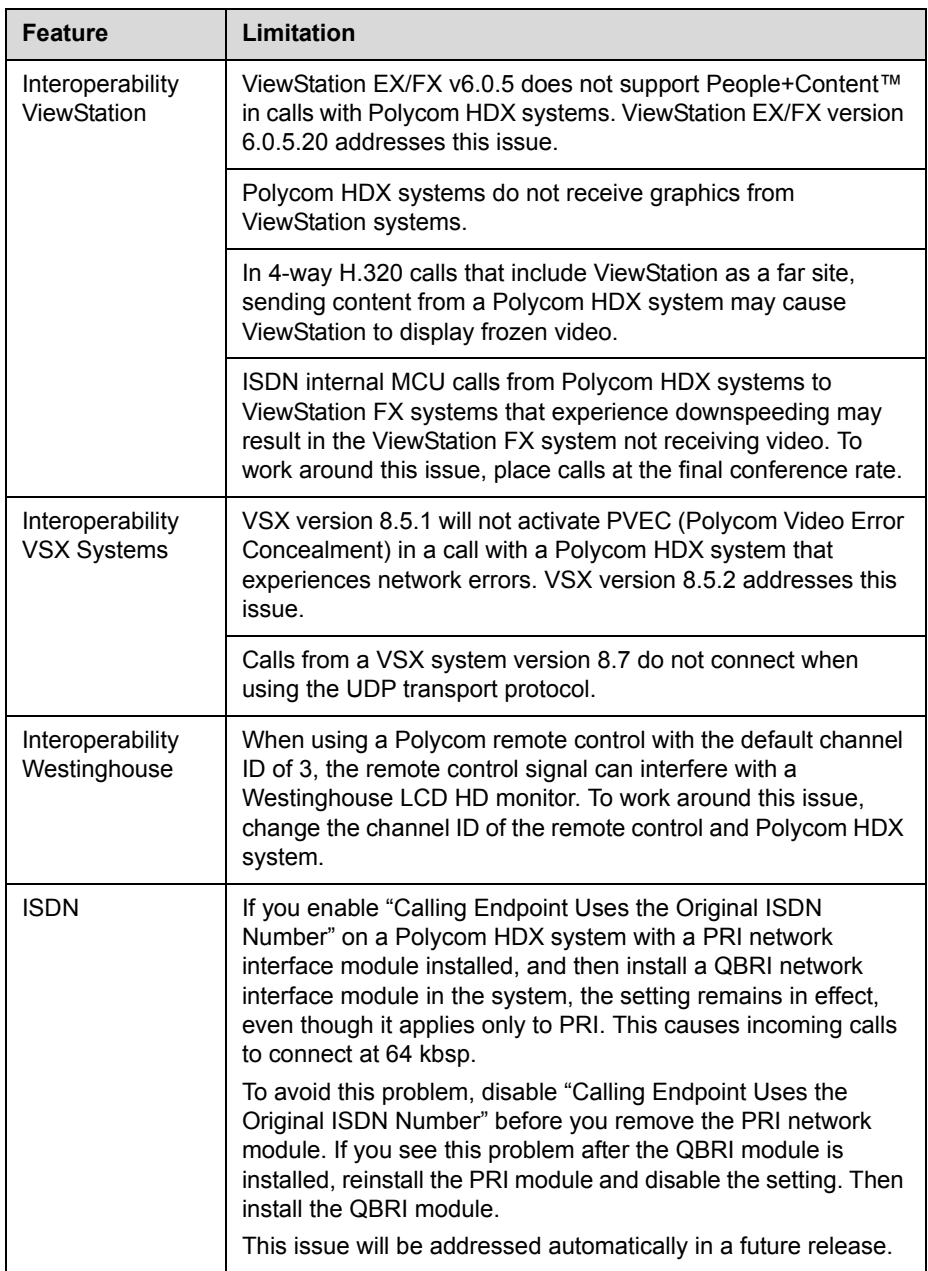

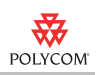

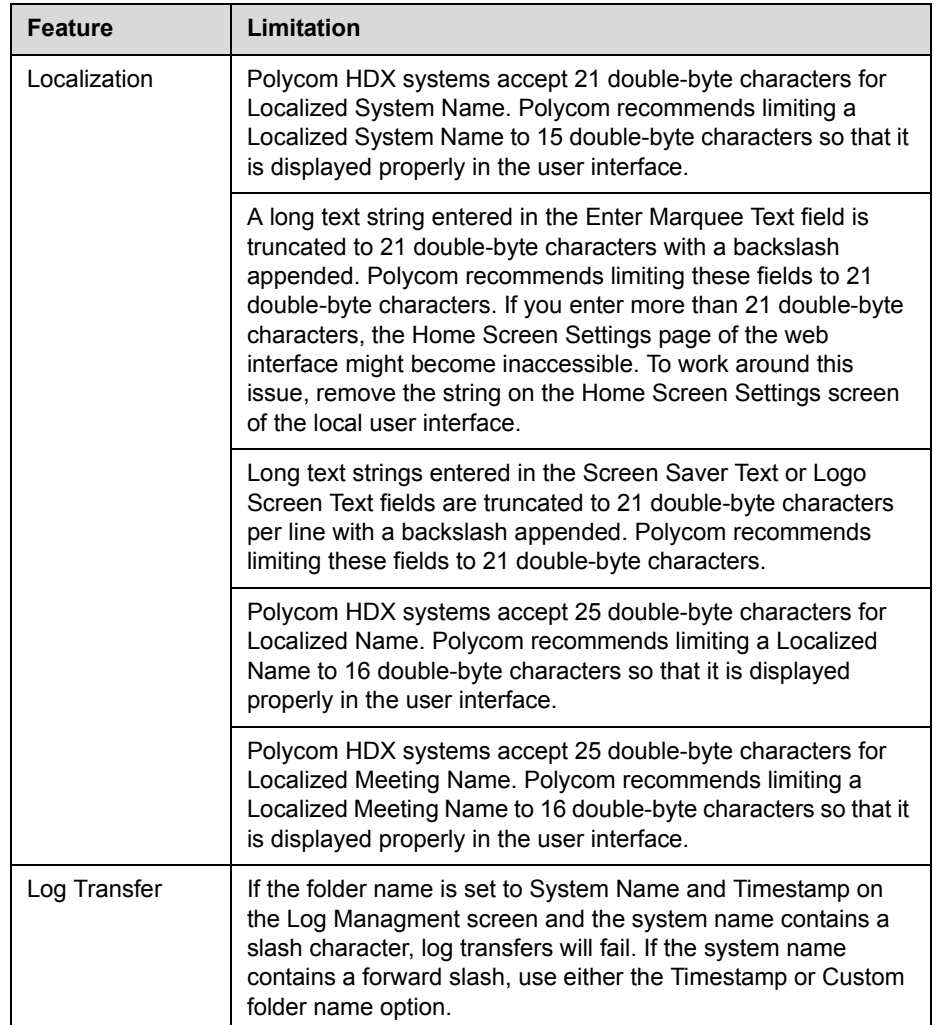

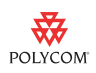

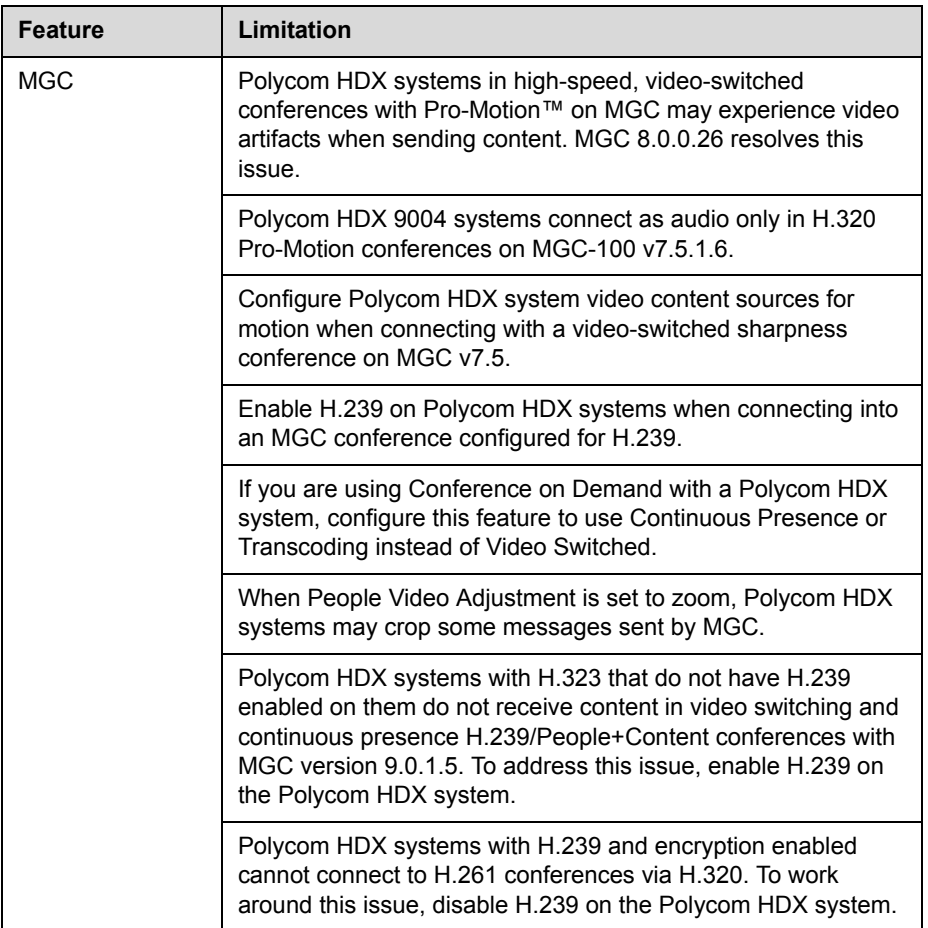

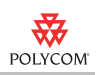

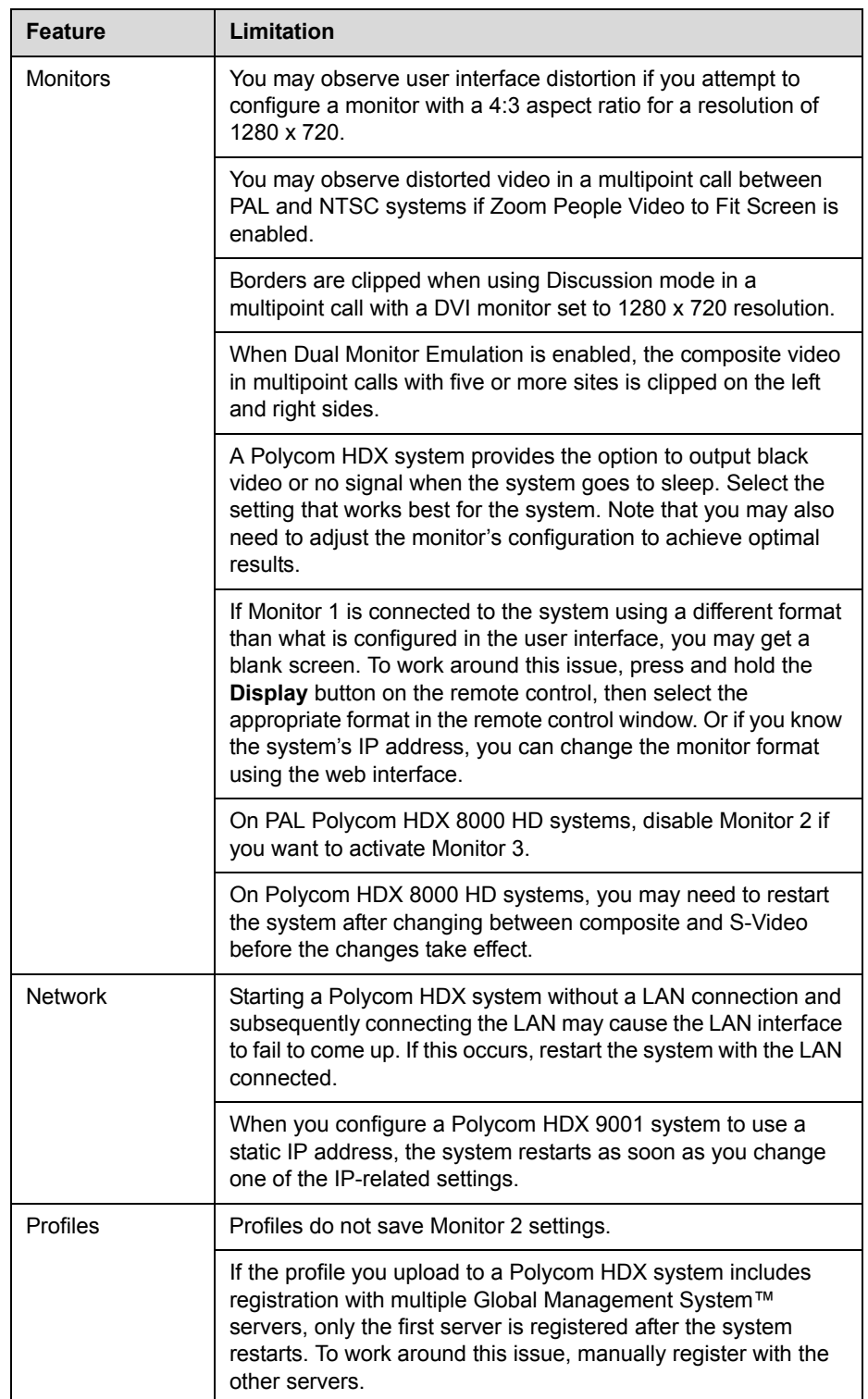

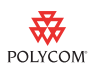

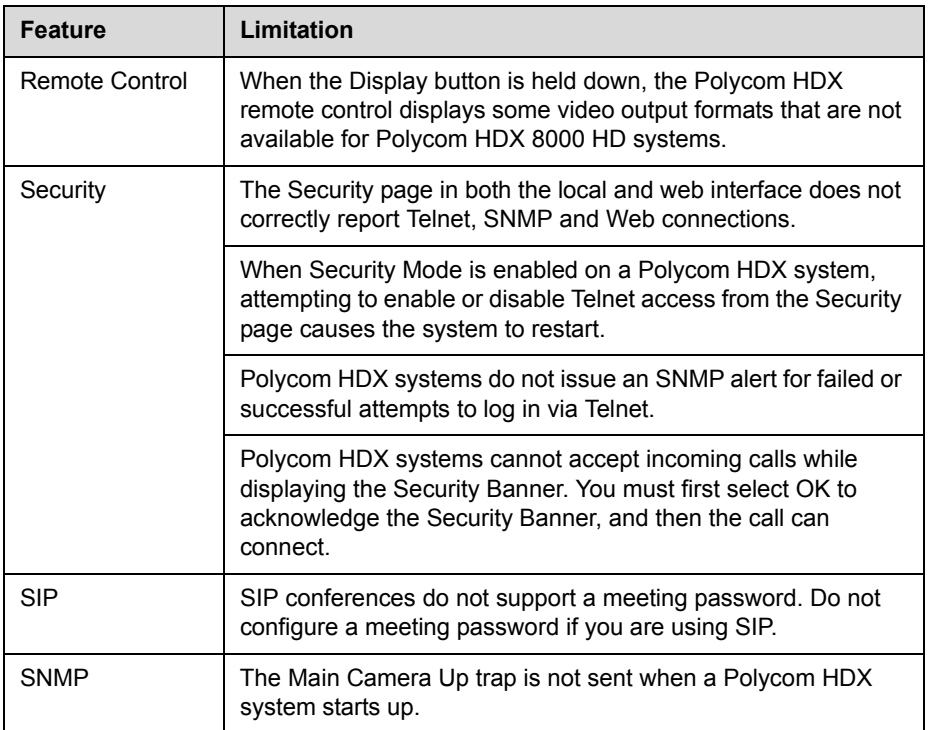

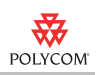

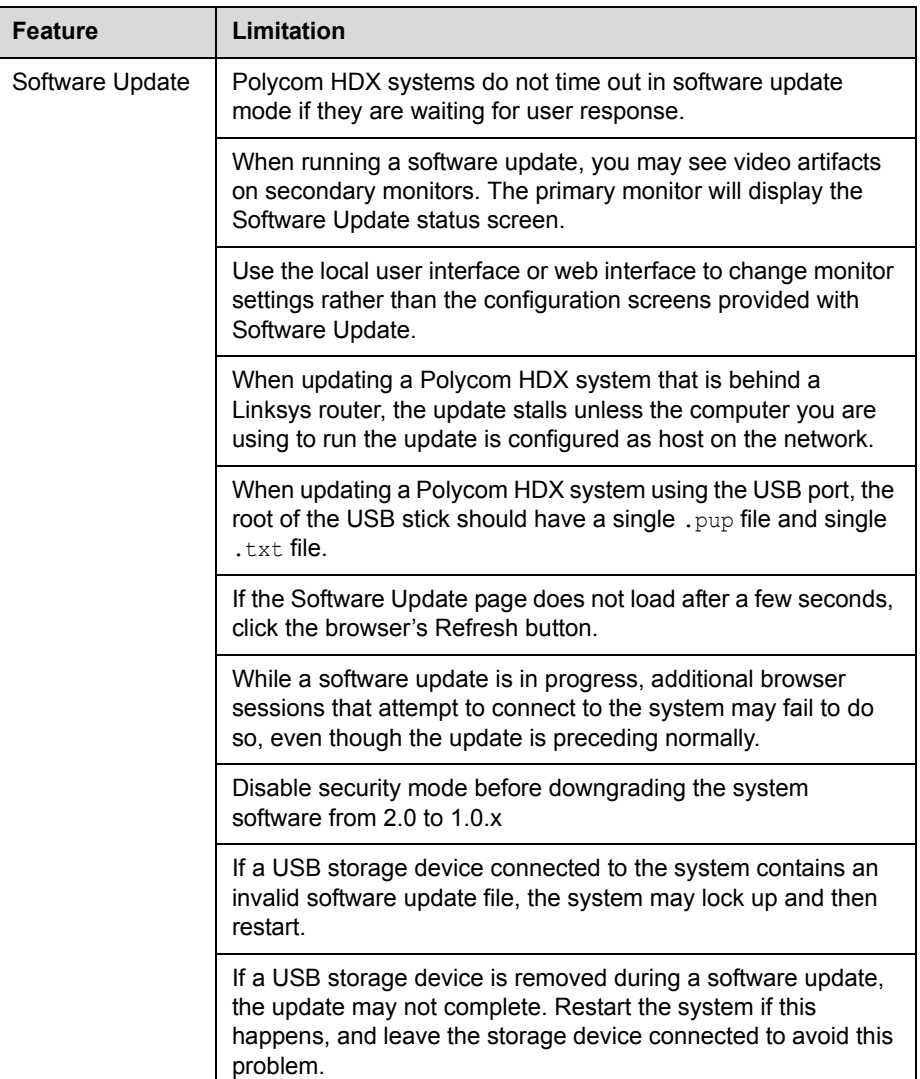

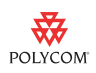

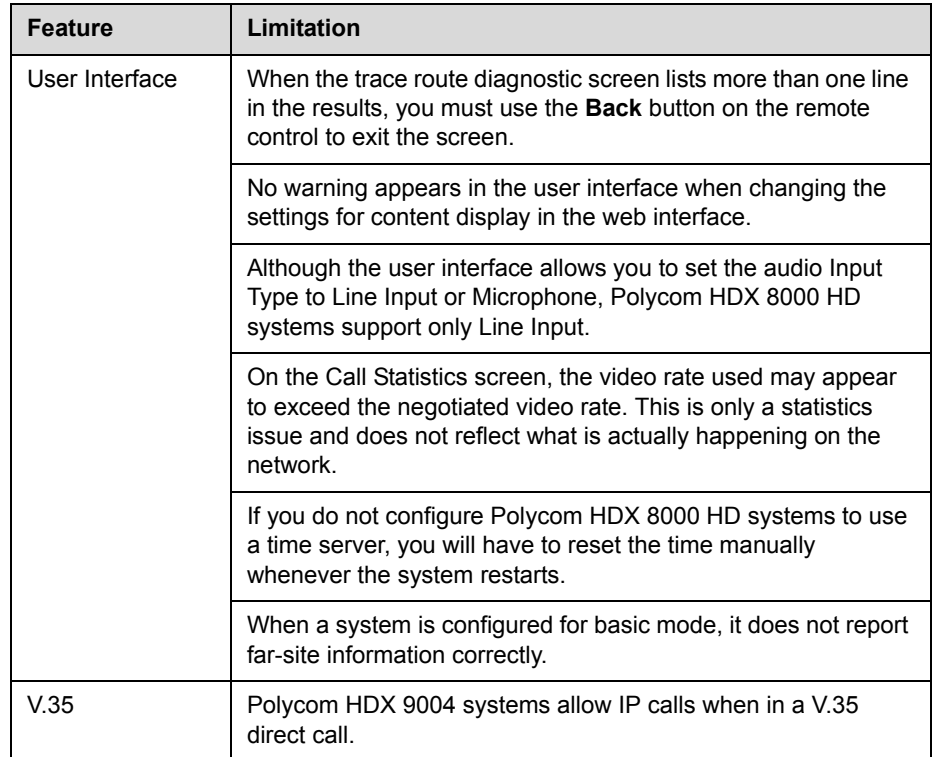

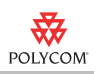

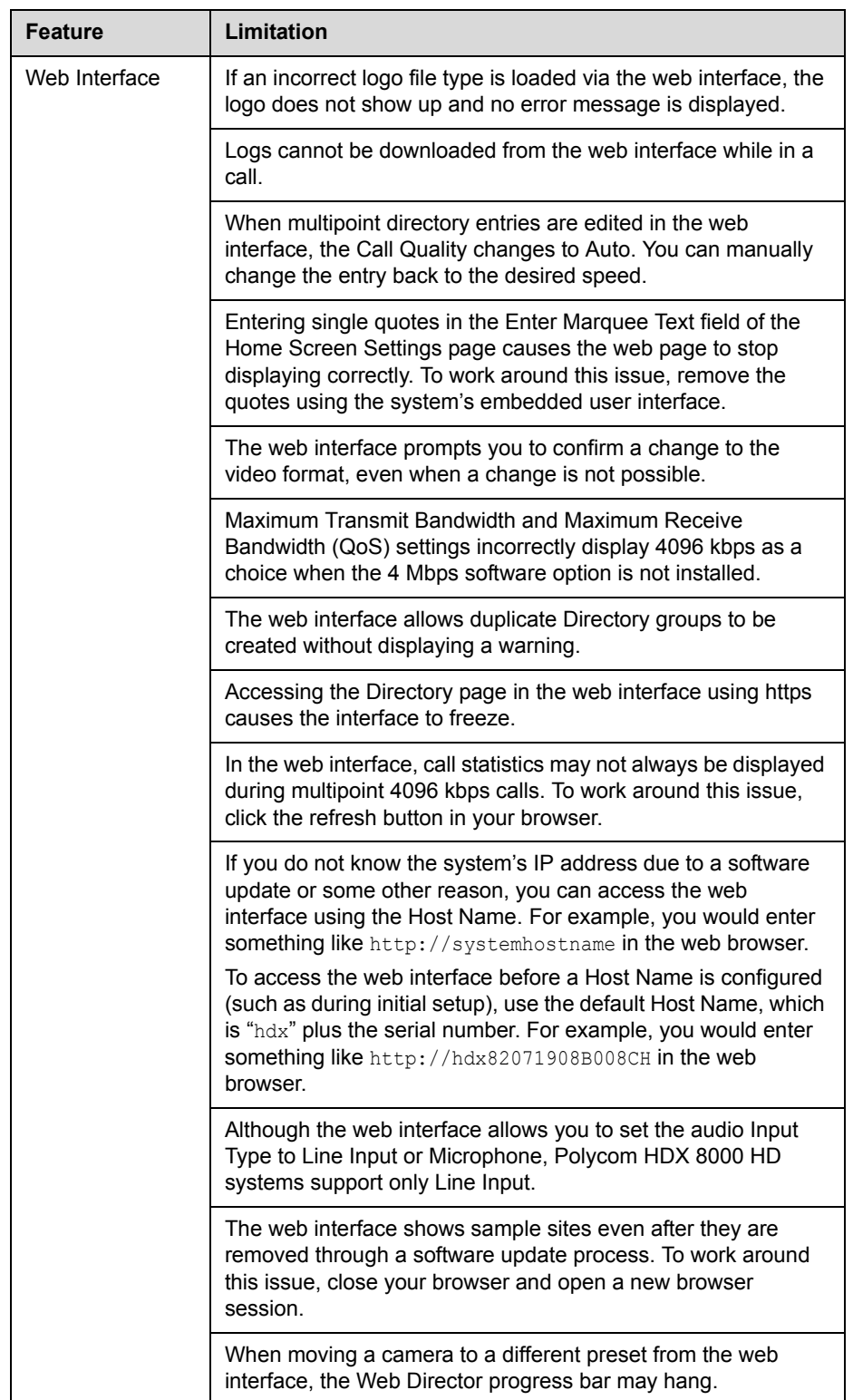

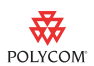

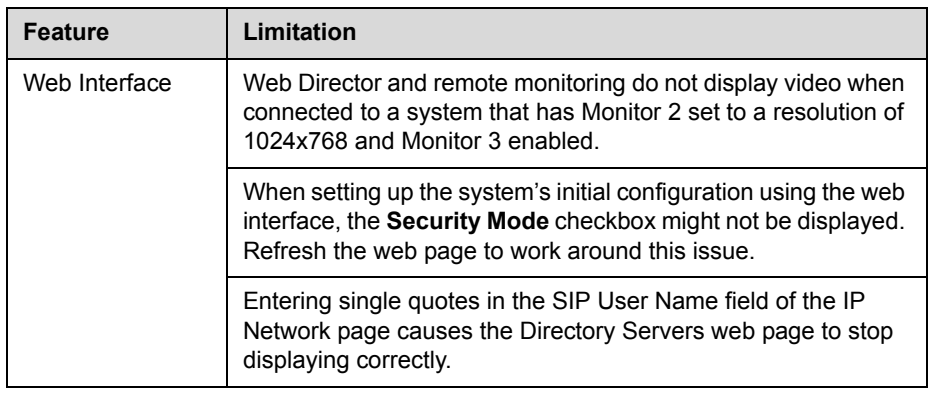

## **Hardware and Software Requirements**

To use the web interface, you need Microsoft Internet Explorer 6.0 or later.

## **Interoperability**

The following PTZ cameras are supported for use with Polycom HDX systems:

- **•** Polycom EagleEye HD
- **•** Polycom PowerCam™ Plus
- **•** Polycom PowerCam
- **•** Sony EVI-D30/31
- **•** Sony EVI-D70/Vaddio WallVIEW 70
- **•** Sony EVI-D100/Vaddio WallVIEW 100
- **•** Sony BRC-300/Vaddio WallVIEW 300
- **•** Elmo PTC-100S/110R/150S/160R
- **•** Canon VC-C50i/Vaddio WallVIEW 50i (requires VISCA shoe)
- **•** Sony BRC-H700
- **•** Sony EVI-HD1

Polycom HDX systems are tested extensively with a wide range of products. The following list is not a complete inventory of compatible equipment; it simply indicates the products that have been tested for compatibility with the 2.0 release.

Video conferencing systems use a variety of algorithms to compress audio and video. In a call between two systems, each end transmits audio and video using algorithms supported by the other end. In some cases, a system may transmit a different algorithm than it receives. This process occurs because each system independently selects the optimum algorithms for a particular call, and different products may make different selections. This process should not affect the quality of the call.

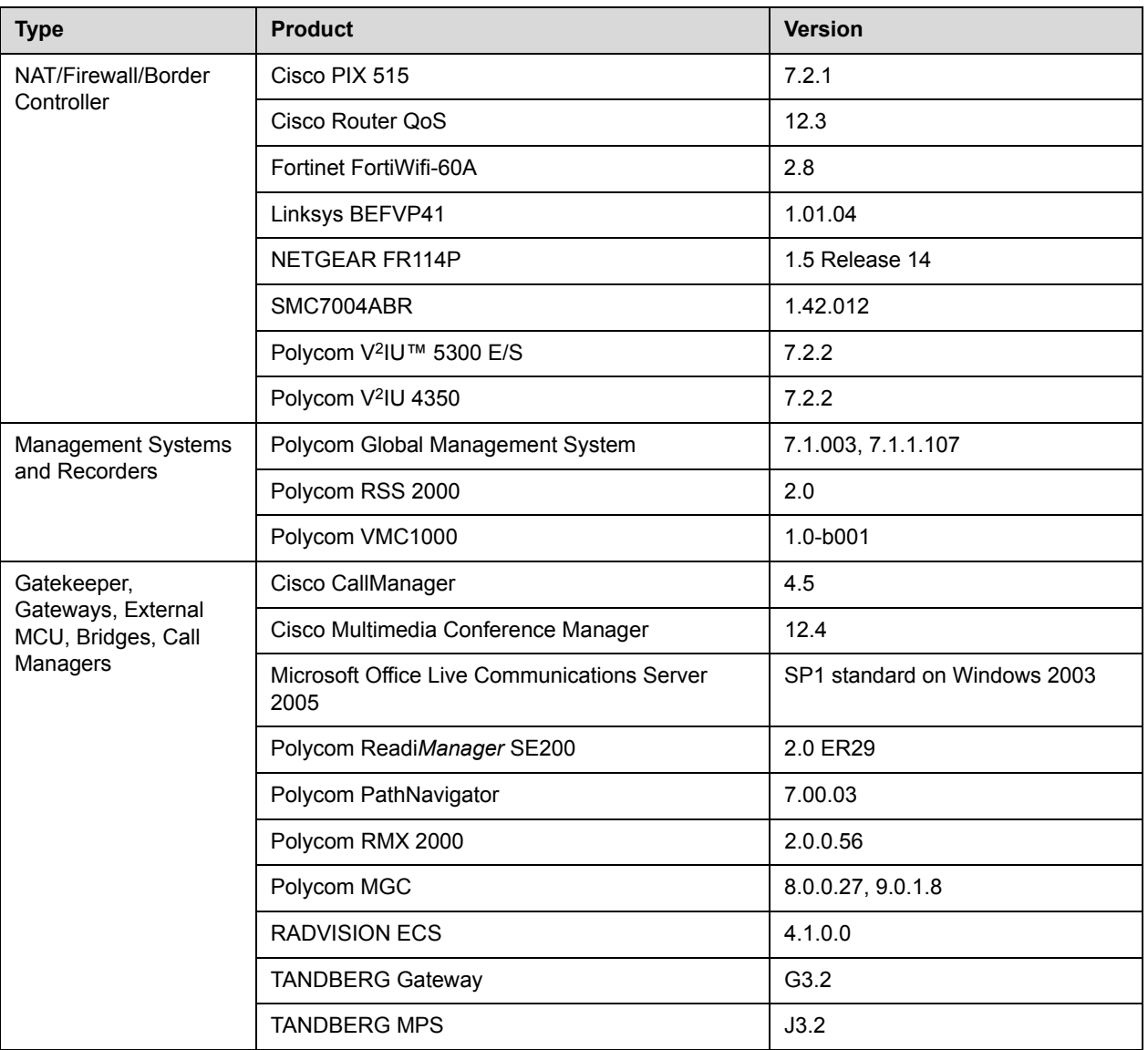

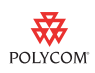

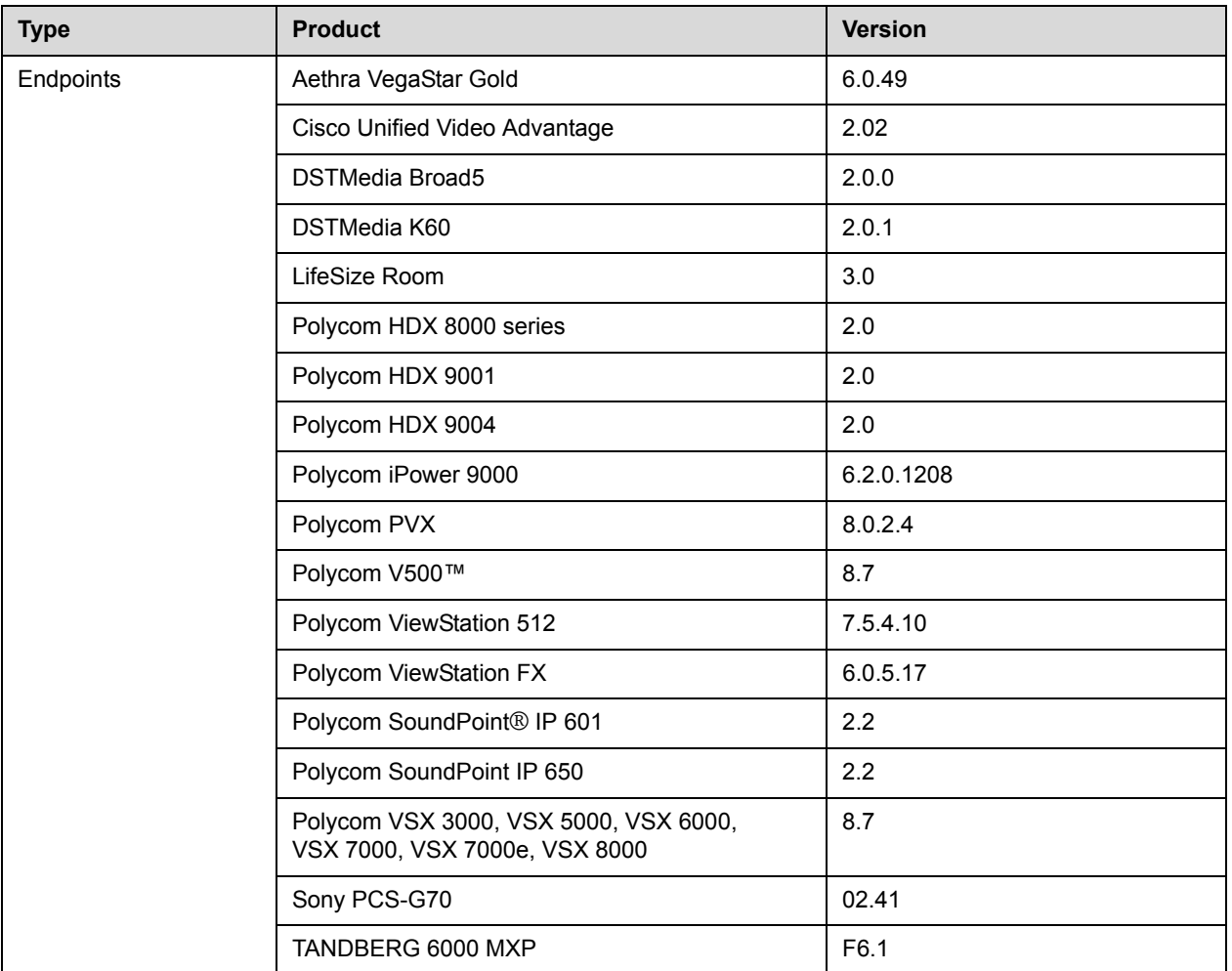

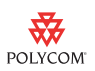

## **Copyright Information**

© 2008 Polycom, Inc. All rights reserved.

No part of this document may be reproduced or transmitted in any form or by any means, electronic or mechanical, for any purpose, without the express written permission of Polycom, Inc.

Polycom, Inc. retains title to, and ownership of, all proprietary rights with respect to the software contained within its products. The software is protected by United States copyright laws and international treaty provision.

Portions of the Polycom HDX software are copyright © 2001 by Dr.Brian Gladman. The following terms and disclaimer apply to Dr. Gladman's AES encryption implementation:

Copyright © 2001, Dr. Brian Gladman <brg@gladman.me.uk>, Worcester, UK. All rights reserved.

#### **License Terms**

The free distribution and use of this software in both source and binary form is allowed (with or without changes) provided that:

- **1.** distributions of this source code include the above copyright notice, this list of conditions and the following disclaimer;
- **2.** distributions in binary form include the above copyright notice, this list of conditions and the following disclaimer in the documentation and/or other associated materials;
- **3.** the copyright holder's name is not used to endorse products built using this software without specific written permission.

## **Disclaimer**

This software is provided 'as is' with no explicit or implied warranties in respect of its properties, including, but not limited to, correctness and fitness for purpose.

## **Trademark Information**

Polycom®, the Polycom logo design, Readi*Manager*®, SoundPoint®, ViewStation®, Vortex®, and VSX® are registered trademarks of Polycom, Inc. Global Management System™, HDX 8000™, HDX 9000™, HDX 9001™, HDX 9002™, HDX 9004™, iPower™, MGC™, PathNavigator™, People+Content™, People On Content™, Polycom EagleEye™, PowerCam™, Pro-Motion™, PVX™, RMX 2000™, RPX™, RSS™ 2000, Siren™, V<sup>2</sup>IU™, and V500™ are trademarks of Polycom, Inc.

All other brand and product names are trademarks or registered trademarks of their respective companies.